# **TVFC/ASN Doses Administered History Module in VAOS** Last Updated: 1/22/2024

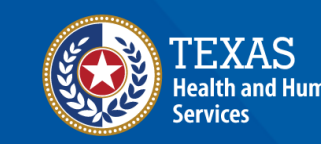

**Texas Department of State** lealth Services

## **Overview**

#### **Purpose**

• The TVFC/ASN Doses Administered History Module job aid provides step-by-step instructions for Texas Vaccines for Children (TVFC) and Adult Safety Net (ASN) providers to view and edit historical doses administered records in the Vaccine Allocation and Ordering System (VAOS).

#### **Audience**

• TVFC and ASN providers who access VAOS.

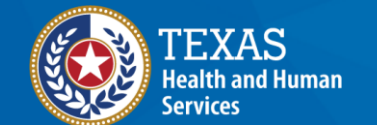

**Texas Department of State Health Services** 

## **Doses Administered History in VAOS**

- Navigating to Doses Administered History Module
- Viewing and Editing Doses Administered

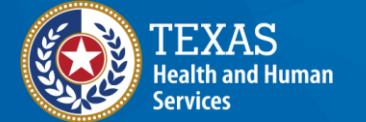

**Texas Department of State Health Services** 

## **VAOS Tips & Tricks**

#### *Keep in mind…*

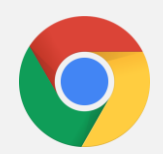

VAOS works best with **Chrome** as your browser.

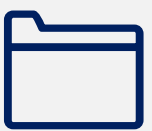

Please **check your Spam** folder for emails from **[noreply@salesforce.com](mailto:noreply@salesforce.com)** as needed. You may also receive emails from **[CDCCustomerService@McKesson.com.](https://amedeloitte.sharepoint.com/sites/ImmTracVaccineOrdering/Shared%20Documents/Implementation%20Services/2%20-%20Training/Archive-Training%20Materials/4%20-%20Provider%20Training%20Materials/CDCCustomerService@McKesson.com)**

If possible, flag these addresses as safe-senders to avoid emails being sent to Spam.

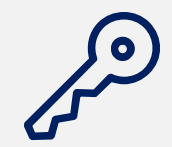

Regardless of the number of facilities you are associated with, you will have **one set of login credentials**.

# **Navigating to Doses Administered History Module in VAOS**

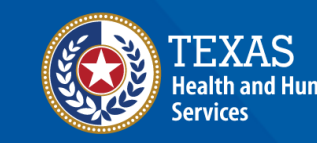

**Texas Department of State** lealth Services

#### **Navigate to VAOS Provider Portal**

#### Log into your VAOS Provider Portal and select **Doses Admin History** from the **More** tab.

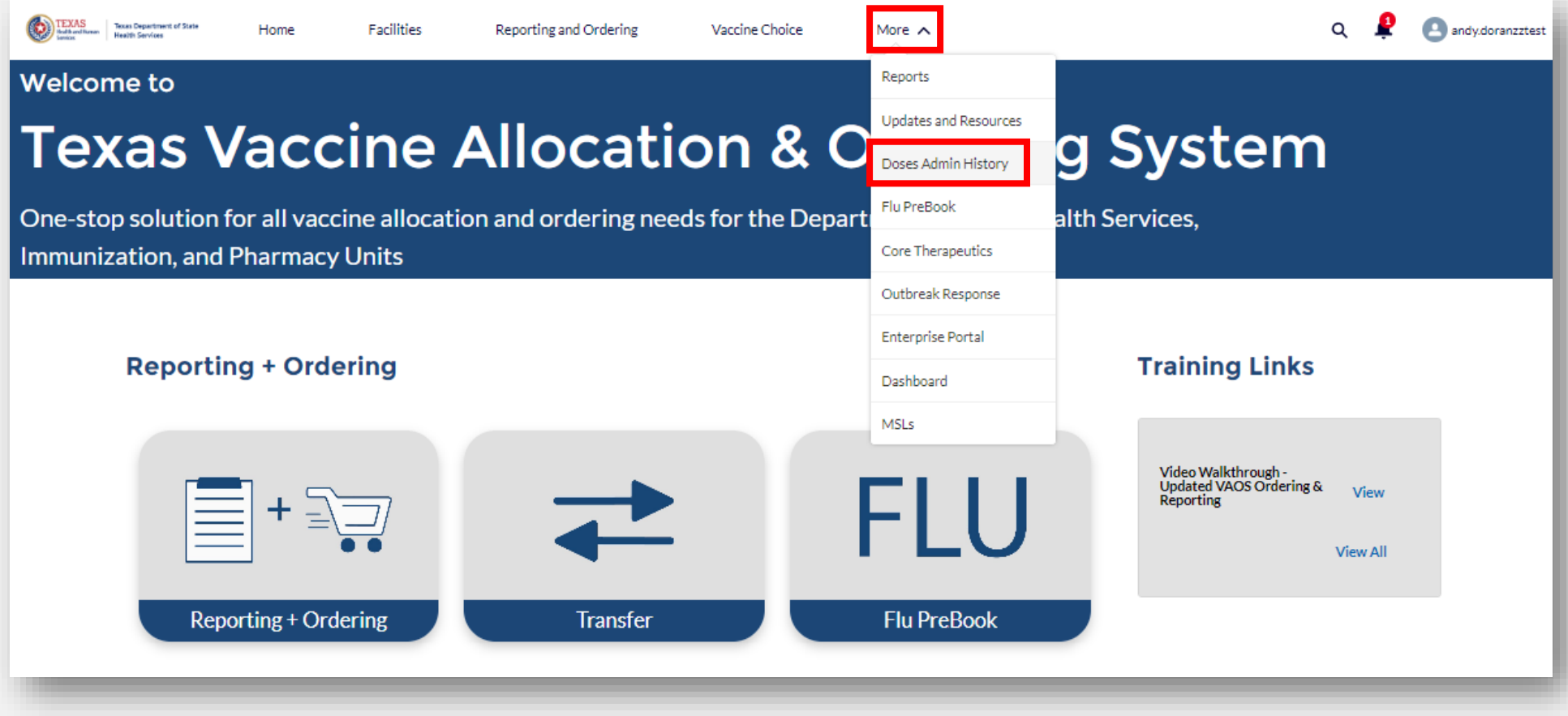

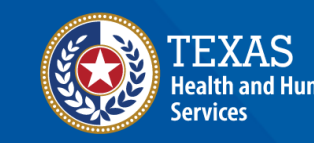

**Texas Department of State Health Services** 

Review the instructions at the top of the Doses Administered History Page. Select your facility from the drop-down menu, and then select a year and month for the records you would like to view/edit. Then click Fetch.

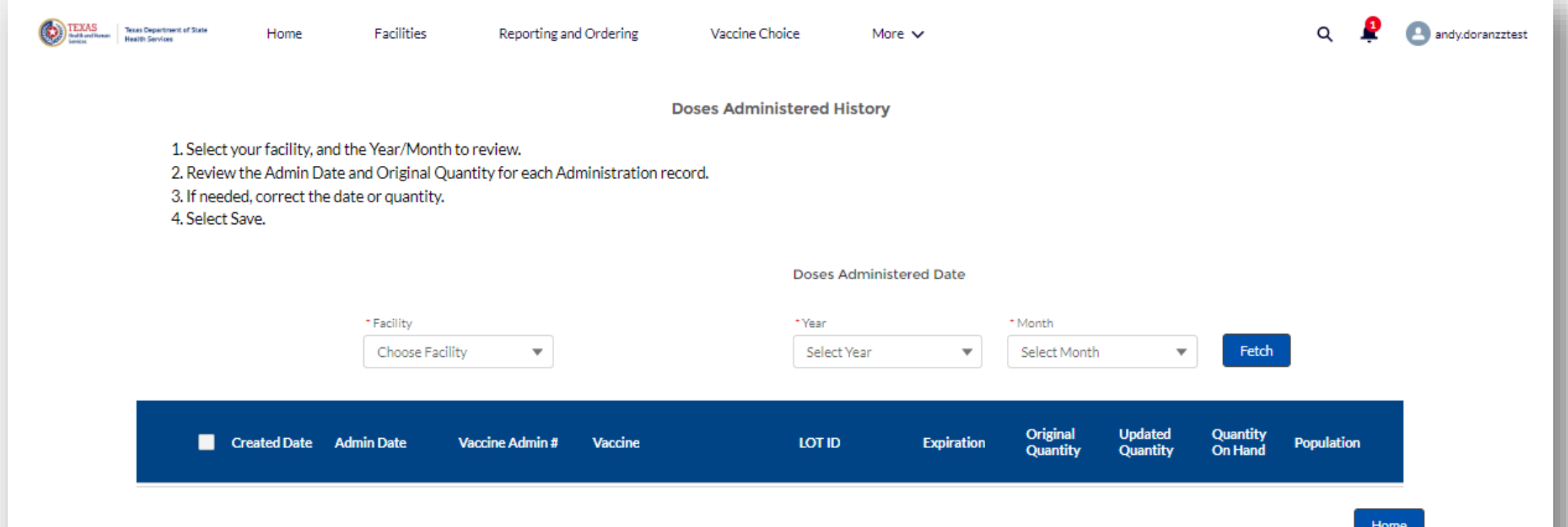

After clicking Fetch, all doses administered records with an **Administration Date**  within the time frame selected will populate on the screen. Inventory information such as Vaccine, Lot ID, Expiration Date, and Quantity On Hand will be shown.

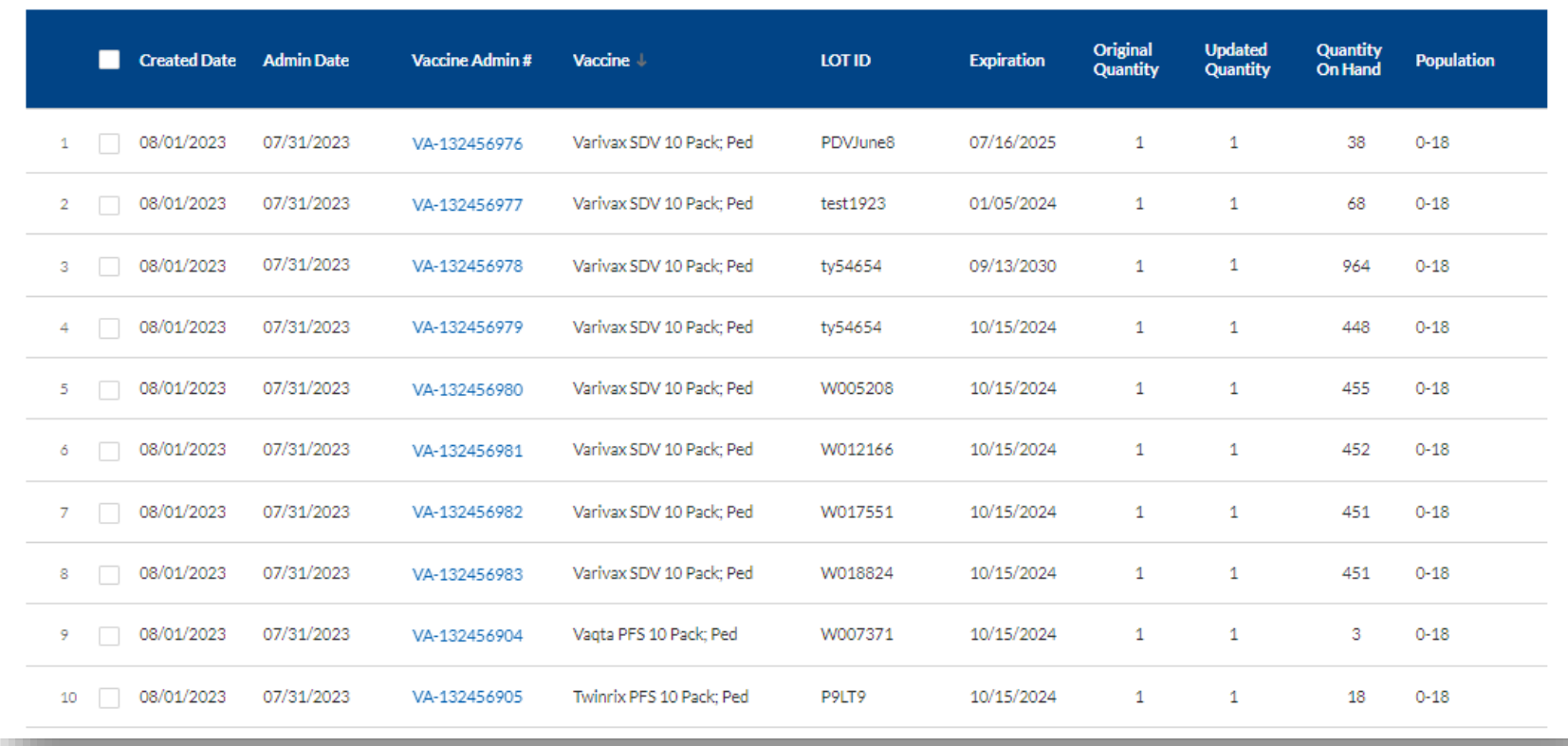

The **Admin Date** and **Updated Quantity** columns will be editable, and all other columns are view-only. To make changes, check-mark a record, then hover over it and click on the pencil icon. Any changes made will be highlighted in yellow.

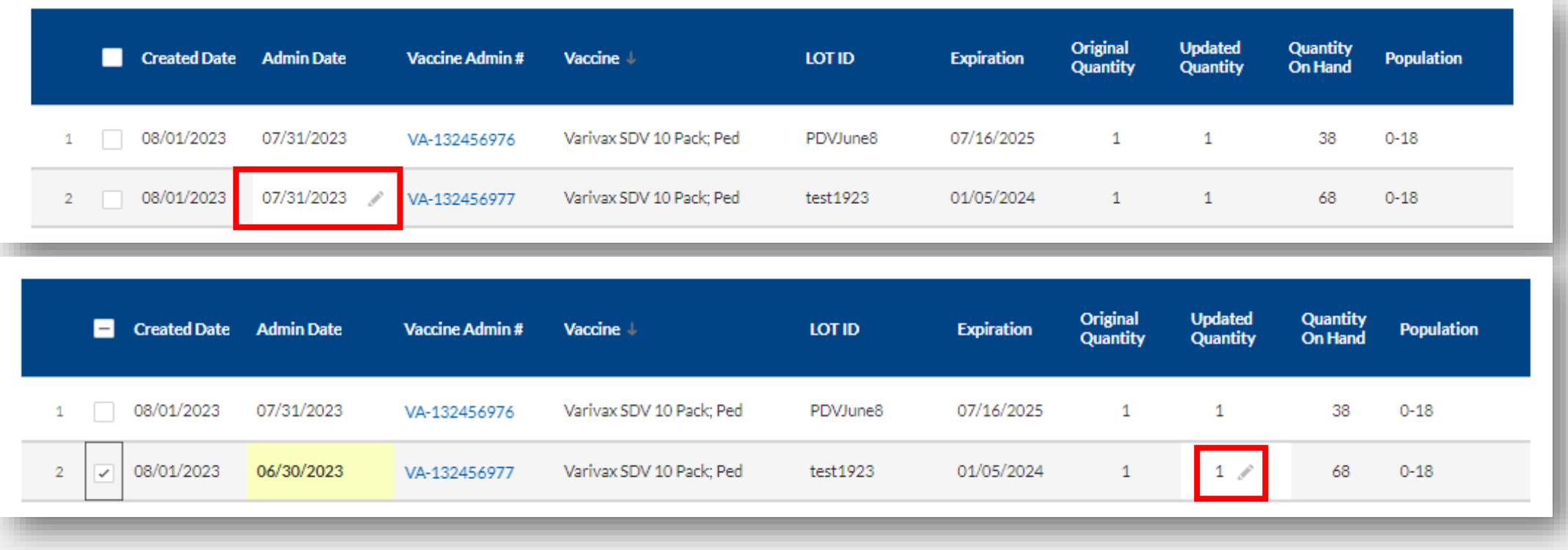

Please note that the Updated Quantity administered *cannot* be greater than the inventory's quantity on hand. If a quantity greater than the quantity on hand is entered, you will see the following error message:

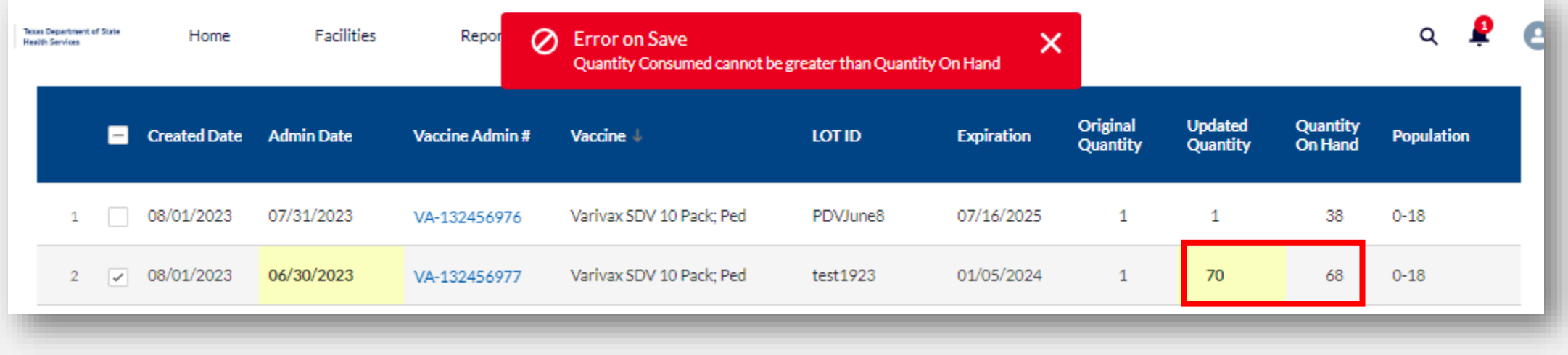

Once all the desired changes are made, click **Save** at the bottom of the screen, and wait for a green confirmation message to tell you that the records were updated successfully. If you no longer want to make any changes, you can also click **Cancel**.

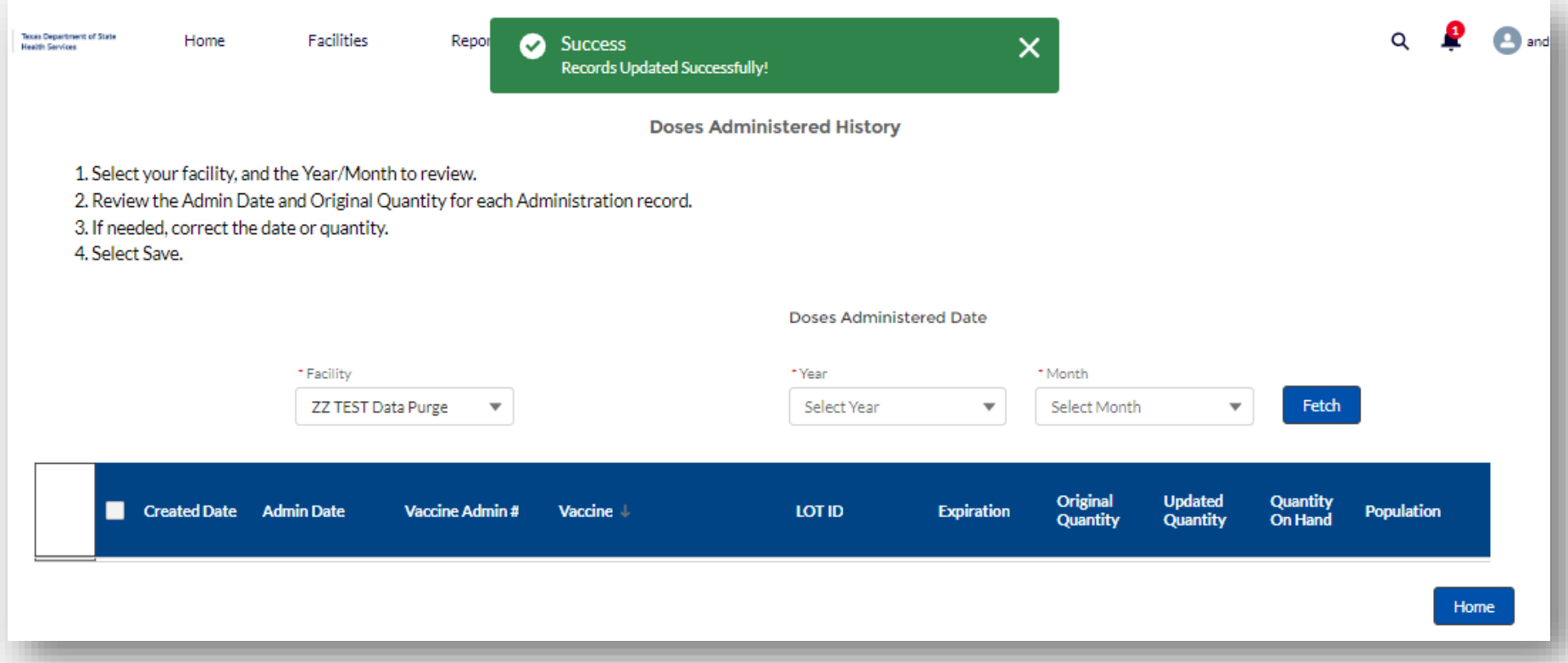